# **Aktensuche Mandant**

#### Hauptseite > Akten > Aktensuche Mandant

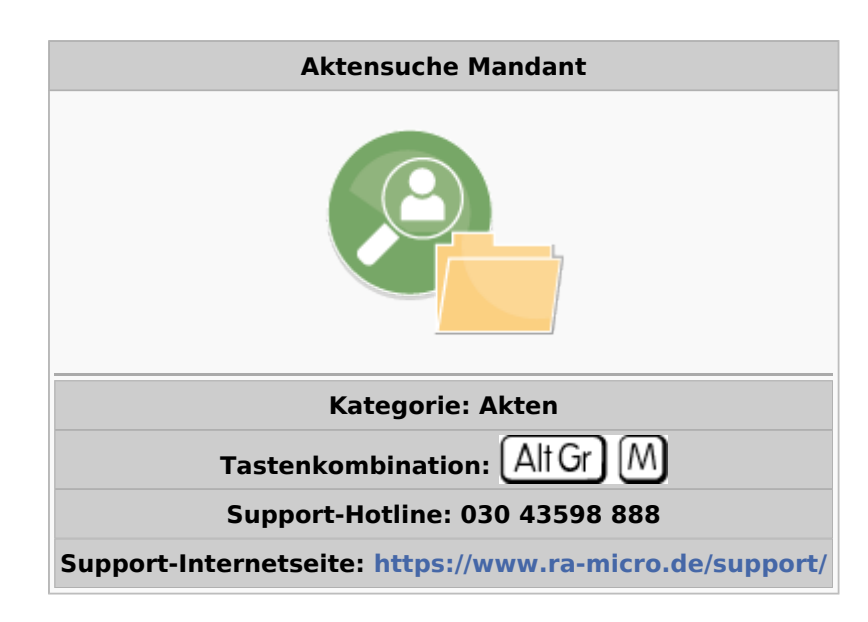

#### **Inhaltsverzeichnis**

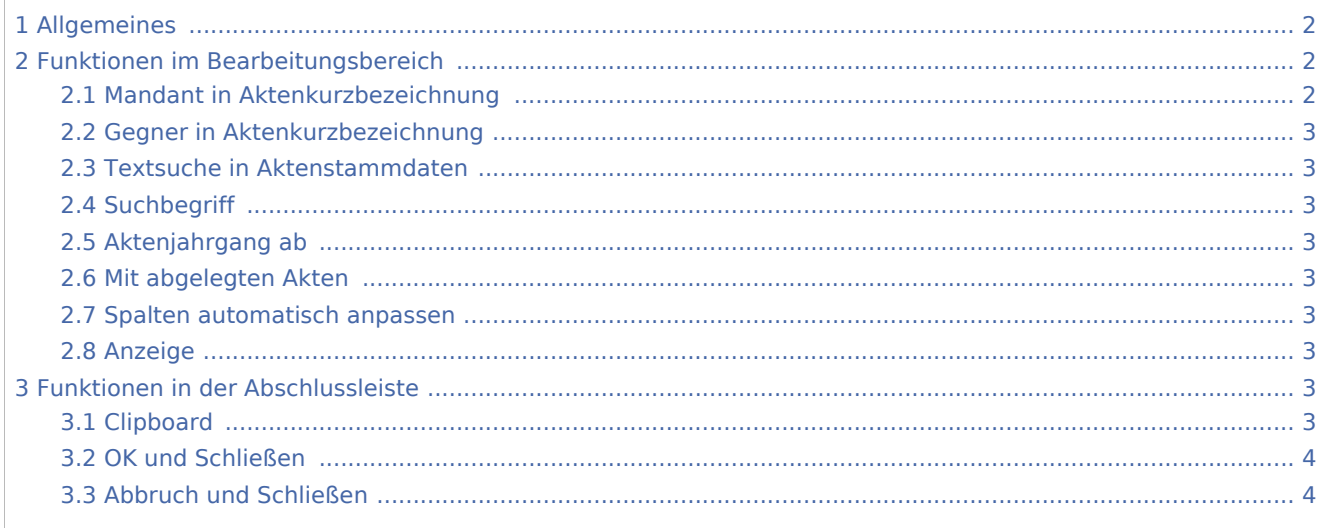

## <span id="page-1-0"></span>Allgemeines

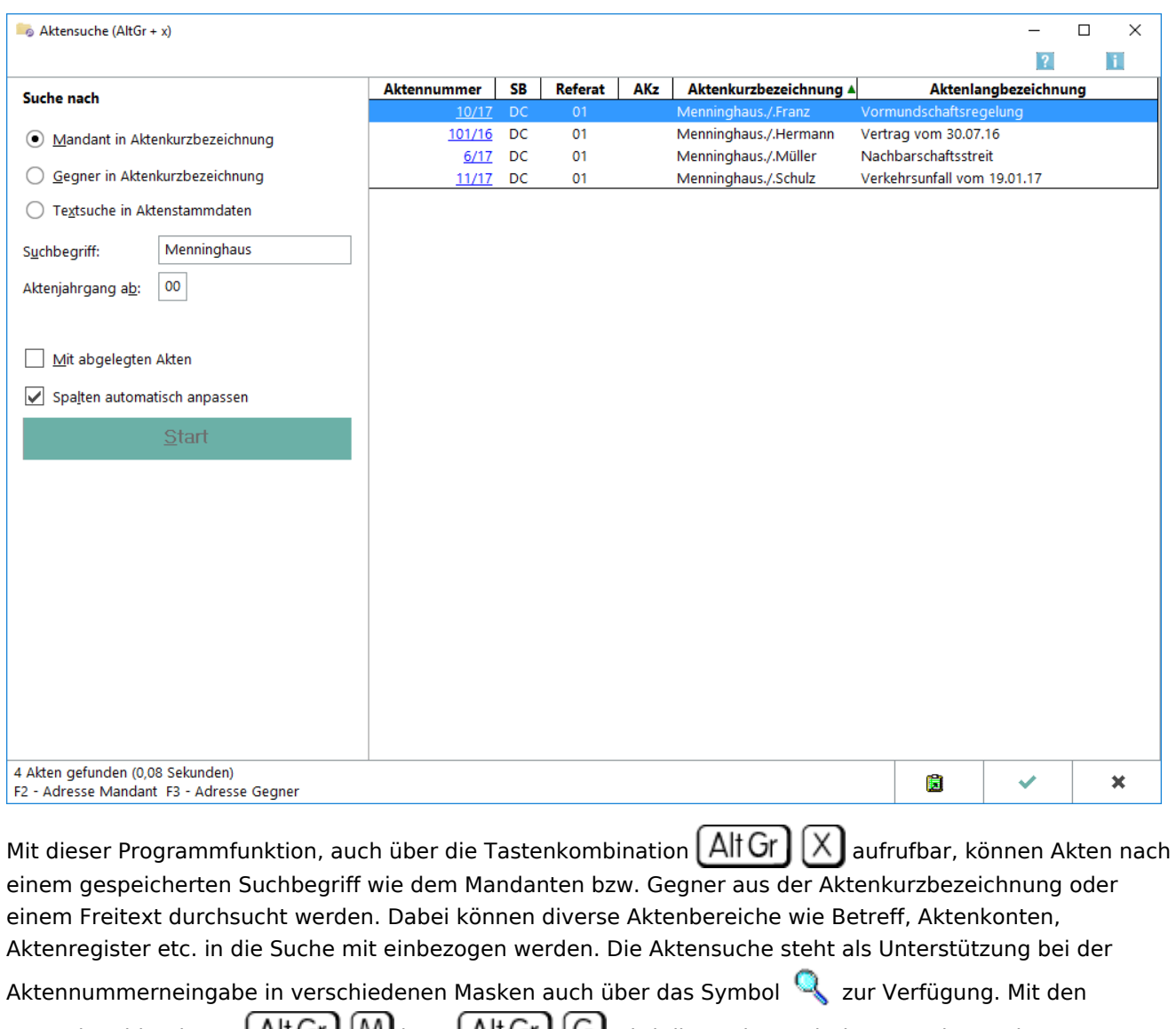

Tastenkombinationen All Gr M bzw. All Gr Gr Wird die Suche nach dem Mandanten bzw. [Gegner](https://onlinehilfen.ra-micro.de/wiki2/index.php/Aktensuche_Gegner) in der Aktenkurzbezeichnung aktiviert.

 Alle Akten werden mit Klick/Start auf die Schaltfläche *Start* angezeigt, wenn vorher kein Suchbegriff eingegeben wurde. In diesem Fall ist automatisch die Suche im *Aktenregister* aktiviert. Im nachfolgender Grafik ist die *Aktensuche* nach Aufruf aus dem [Beteiligtenfenster](https://onlinehilfen.ra-micro.de/wiki2/index.php/Aktenbeteiligte) abgebildet.

### <span id="page-1-1"></span>Funktionen im Bearbeitungsbereich

### <span id="page-1-2"></span>Mandant in Aktenkurzbezeichnung

Ermöglicht die Suche nach einem Mandanten in der Aktenkurzbezeichnung.

### <span id="page-2-0"></span>Gegner in Aktenkurzbezeichnung

Ermöglicht die [Suche nach einem Gegner](https://onlinehilfen.ra-micro.de/wiki2/index.php/Aktensuche_Gegner) in der Aktenkurzbezeichnung.

### <span id="page-2-1"></span>Textsuche in Aktenstammdaten

Ermöglicht die [Suche in Aktenstammdaten](https://onlinehilfen.ra-micro.de/wiki2/index.php/Aktensuche)

#### <span id="page-2-2"></span>**Suchbegriff**

Dient der Eingabe des Mandantennamens.

#### <span id="page-2-3"></span>Aktenjahrgang ab

Die Suche erfolgt ab dem eingegebenen Aktenjahrgang.

#### <span id="page-2-4"></span>Mit abgelegten Akten

Die Suche wird ausgeweitet auf abgelegte Akten.

#### <span id="page-2-5"></span>Spalten automatisch anpassen

Die Ergebnisspalten passen sich an den Inhalt an, sodass dieser vollständig zu sehen ist.

#### <span id="page-2-6"></span>Anzeige

Zeigt eine Übersicht der zu dem Begriff gefundenen Akten an, aufgelistet nach:

- Aktennummer
- Aktensachbearbeiter
- Referat
- Aktenkennzeichen
- Aktenkurzbezeichnung
- Aktenbezeichnung

Zusätzlich wird bei Wahl der Option Mit abgelegten Akten die Ablagenummer angezeigt. Klick/Touch auf die Aktennummer ruft das E-Akten Fenster auf, in dem alle zur Akte gespeicherten Dokumente angezeigt werden.

### <span id="page-2-7"></span>Funktionen in der Abschlussleiste

#### <span id="page-2-8"></span>Clipboard

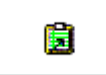

Übernimmt das Suchergebnis in die Zwischenablage, mittels der Tastenkombination in die Textverarbeitung eingefügt werden kann.

### <span id="page-3-0"></span>OK und Schließen

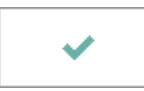

Das Fenster wird geschlossen.

### <span id="page-3-1"></span>Abbruch und Schließen

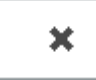

Der Vorgang wird abgebrochen und das Fenster wird geschlossen.